# **INTERNET & BLOG**

### Komputer

Adalah alat yang dipakai untuk mengolah data menurut prosedur yang telah dirumuskan. Terdiri dari 2 bagian besar yaitu:

- 1. Perangkat keras (hardware), dan
- 2. Perangkat lunak (software).

## Perangkat Keras (Hardware)

Adalah salah satu komponen dari sebuah komputer yang sifat alat nya bisa dilihat dan diraba secara langsung atau yang berbentuk nyata, yang berfungsi untuk mendukung proses komputerisasi.

Berdasarkan fungsinya, perangkat keras komputer dibagi menjadi:

- 1. Input device (unit masukan) keyboard, mouse, dll.
- 2. *Process device* (unit pemrosesan) processor, motherboard, RAM, power supply, dll.
- 3. Output device (unit keluaran) monitor, printer, dll.
- 4. *Backing storage* (unit penyimpanan) hard disk.
- 5. Peripheral (unit tambahan) modem, sound card, dll.

## Perangkat Lunak (Software)

Adalah salah satu komponen dari sebuah komputer yang tidak dapat disentuh dan dilihat secara fisik. *Software* tidak tampak secara fisik dan tidak berwujud benda namun bisa untuk dioperasikan.

Dengan kata lain software merupakan sekumpulan data elektronik yang disimpan dan diatur oleh komputer, dapat berupa program atau instruksi yang akan menjalankan suatu perintah.

Berdasarkan distribusinya dibedakan menjadi beberapa macam, yaitu:

- 1. Software berbayar, dan
- 2. Software gratis atau free (Freeware, Free Software, Shareware, dan Adware)

## Distribusi Jenis Software

- 1. **Software berbayar**, didistribusikan untuk tujuan komersil (contoh: microsoft windows, microsoft office, adobe photoshop, dll).
- 2. Freeware, memiliki hak cipta yang gratis digunakan tanpa batasan waktu (contoh: suite browser dan mail client dan mozilla news).
- 3. Free Software, lebih mengarah kepada bebas penggunaan tetapi tidak harus gratis (contoh: open source).
- 4. *Shareware*, terbatas didistribusikan baik sebagai demonstrasi atau versi evaluasi dengan fitur atau fungsi yang terbatas atau dengan menggunakan batas waktu yang ditetapkan (contoh: antivirus).
- 5. Adware, bebas sepenuhnya namun termasuk dalam program periklanan (contoh: messenger dari microsoft).

#### Internet

Merupakan kependekan dari Interconnection-Networking. Internet adalah jaringan komputer global yang terbentuk dari jaringan-jaringan komputer lokal dan regional, yang memungkinkan komunikasi antar komputer-komputer yang terhubung dengan jaringan ke jaringan tersebut.

Dari aspek ilmu pengetahuan, internet merupakan perpustakaan besar yang di dalamnya terdapat banyak informasi dan/atau data dalam bentuk media elektronik. Sedangkan dari aspek komunikasi, internet merupakan sarana yang sangat efisien dan efektif untuk melakukan pertukaran informasi jarak jauh.

#### Browser

Merupakan software yang diperlukan untuk mengakses atau terhubung dengan jaringan internet. Disebut juga penjelajah web, yang berfungsi menampilkan dan melakukan interaksi dengan dokumen-dokumen yang disediakan oleh web server. Contoh software browser, antar lain: Internet Explorer, Mozilla Firefox, Google Chrome, dll.

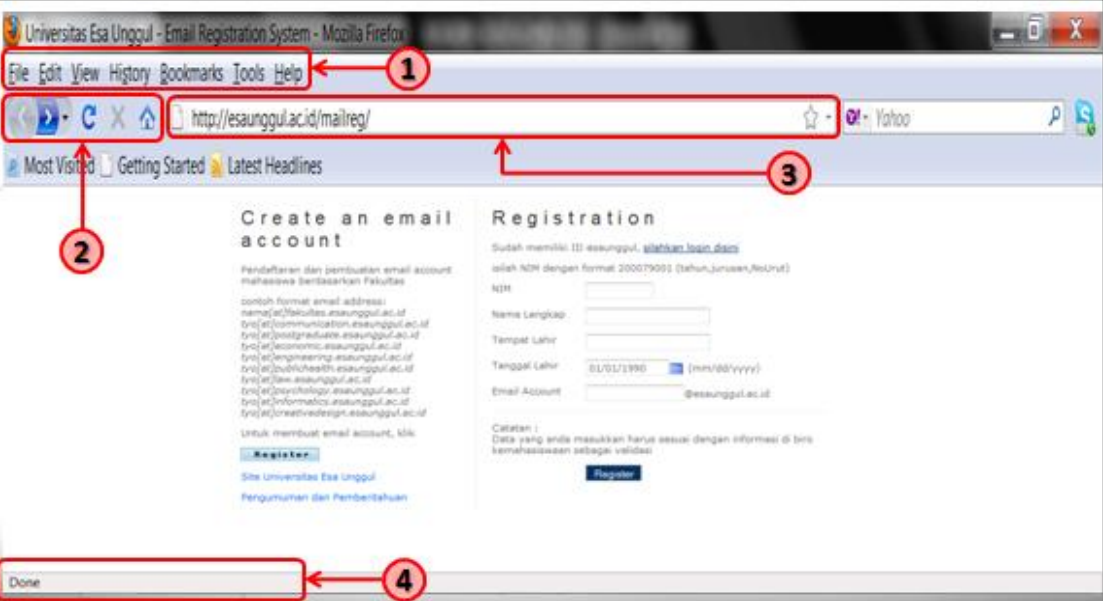

## Bagian Utama Browser (contoh: Mozilla Firefox)

Gambar 1. Bagian Utama Browser (contoh: Mozilla Firefox)

Dari Gambar 1 tersebut, dapat diketahui bagian utama dari *browser*, dalam hal ini yang digunakan adalah mozilla firefox. Adapun bagian utama tersebut adalah:

- 1. Menu Bar, sederetan menu yang akan membantu dalam proses penjelajahan (surfing) di internet. Setiap menu memiliki Sub-menu dan fungsi sesuai dengan nama menunya.
- 2. Standar Button, terdiri dari icon-icon standar yang akan sering digunakan saat mengakses internet.
- 3. Address Bar, digunakan untuk mengetikkan alamat situs web yang akan dikunjungi.
- 4. Status Bar, berfungsi untuk menampilkan alamat dari hyperlinks yang sedang disorot.

## E-mail

Atau surat elektronik, merupakan sarana kirim mengirim surat melalui jalur jaringan komputer (misalnya internet).

Bentuk umum dari e-mail: [namasaya@esaunggul.ac.id](mailto:namasaya@esaunggul.ac.id) 

Keterangan:

- **namasaya**: nama kotak surat (*mailbox*) atau nama pengguna (*username*) yang ingin dituju dalam mailserver.
- esaunggul.ac.id: nama mailserver tempat pengguna yang dituju, rinciannya:
	- $\checkmark$  esaunggul: *subdomain* (milik pemegang nama *domain*), biasanya merujuk ke suatu komputer dalam lingkungan pemilik *domain*. Atau dapat juga menjadi nama *domain*, biasanya menunjukkan nama perusahaan/organisasi/perorangan.
	- $\checkmark$  ac: second level domain, menunjukkan bahwa *domain* ini termasuk kategori *academic*.
	- $\checkmark$  id: *top level domain*, menunjukkan bahwa *domain* ini terdaftar di otoritas *domain* Indonesia.

# BLOG

Merupakan kependekan dari WEBLOG. Dari arti kata, WEB merupakan jaringan internet. Sedangkan LOG Berasal dari kata *logbook*, yang berarti melakukan pencatatan ke dalam buku. Dalam dunia teknologi informasi, kata LOG berkembang sedemikian rupa sehingga memiliki arti melakukan pencatatan secara sistematis terhadap pemrosesan data (*data processing*).

Jadi BLOG merupakan semacam buku harian yang dipajang di internet agar bisa dibaca oleh orang lain. Sering dimanfaatkan sebagia media promosi atau kegiatan marketing.

Dari sisi tema/isi, BLOG juga bermacam-macam, misalnya:

- Cerita tentang kegiatan sehari-hari,
- *Sharing* resep masakan,
- Tip dan trik di dunia teknologi informasi,
- Tema-tema yang berat seperti halnya politik dan hukum, dll.

# Registrasi Blog (untuk: blog.esaunggul.ac.id)

Untuk melakukan registrasi blog Esa Unggul, langkah-langkahnya adalah sebagai berikut:

1. Buka web Esa Unggul dengan link berikut ini [http://esaunggul.ac.id](http://esaunggul.ac.id/) (lihat Gambar 2).

2. Klik banner "Blog Civitas ESAUNGGUL" (atau tanpa langkah 1 langsung buka web [http://blog.esaunggul.ac.id\)](http://blog.esaunggul.ac.id/), lihat Gambar 2.

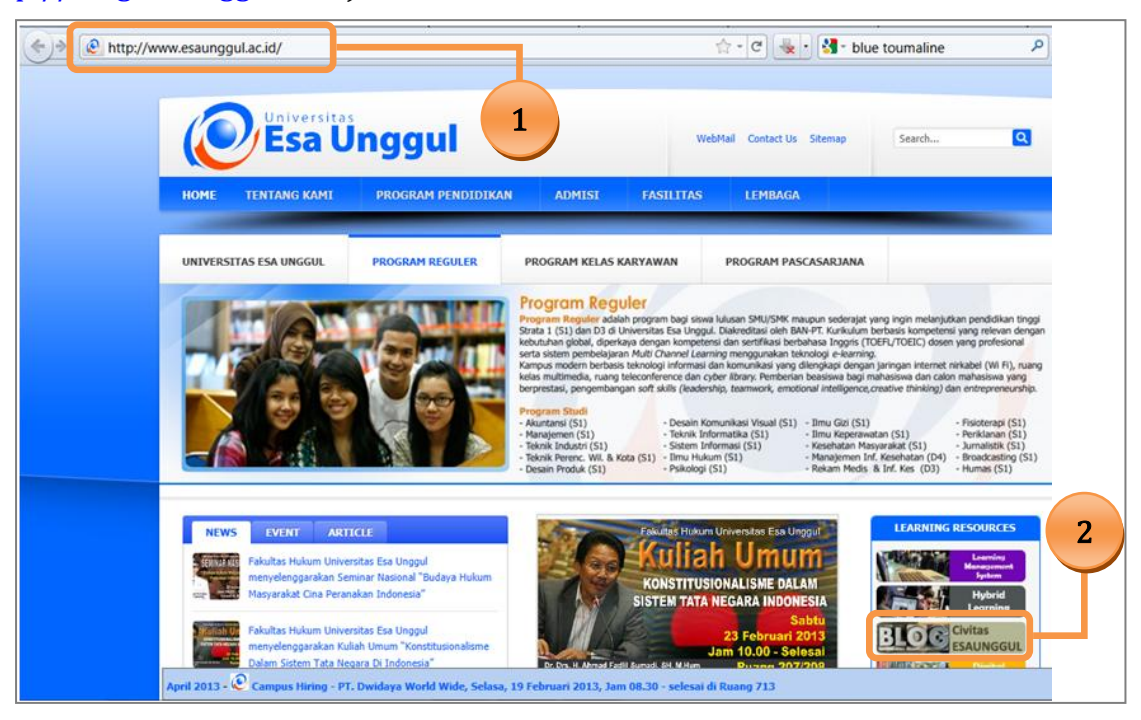

Gambar 2. Langkah 1 dan 2 Registrasi Blog Esa Unggul

3. Klik 'Registrasi Blog Mahasiswa', lihat Gambar 3.

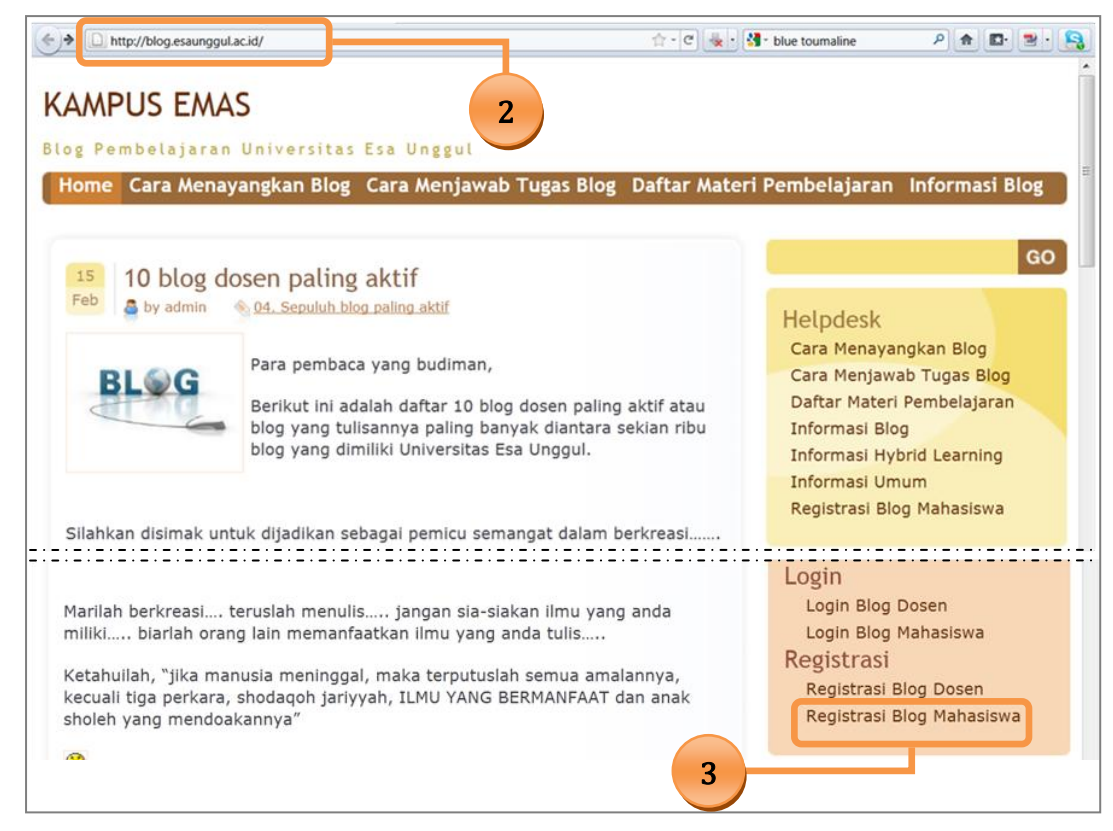

Gambar 3. Langkah 2 dan 3 Registrasi Blog Esa Unggul

- 4. Akan muncul halaman log-in blog, isi dalam kotak yang telah tersedia, antara lain: (lihat Gambar 4).
	- 4.1. Kotak 'User Name', isi dengan user name internet yang telah diberikan.
	- 4.2. Kotak 'Password', isi dengan password internet yang telah diberikan.
	- 4.3. Kotak 'Security Question', isi dengan jawaban pertanyaan yang diberikan.
- 5. Klik 'Log In', lihat Gambar 4.

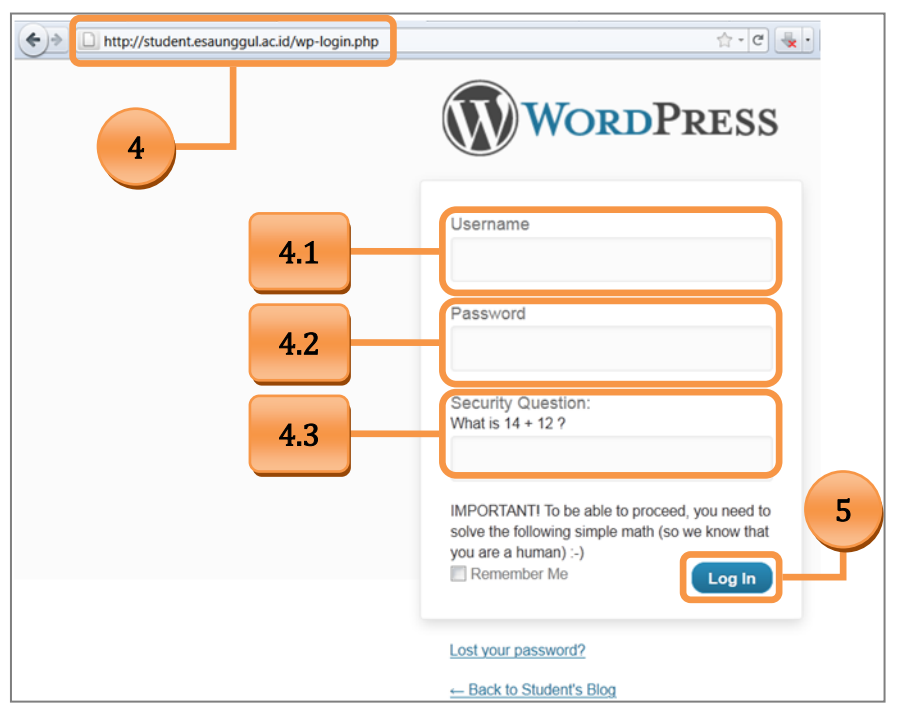

Gambar 4. Langkah 4 dan 5 Registrasi Blog Esa Unggul

- 6. Akan muncul halaman admin profile. Arahkan mouse ke tulisan 'Dashboard', maka akan muncul menu pop-up, kemudian klik 'My Sites'. (lihat Gambar 5)
- 7. Akan tampil halaman My Sites. Kemudian klik 'Create a New Sites'. (lihat Gambar 6)
- 8. Akan tampil halaman sign-up Student Blog. Isi dalam kotak yang telah tersedia, antara lain: (lihat Gambar 7).
	- 8.1. Kotak 'Site Domain', isi dengan nama anda (hanya huruf kecil yang diperbolehkan, tidak diperkenankan menggunakan huruf kapital dan spasi).
	- 8.2. Kotak 'Site Tittle', isi dengan NIM dan Nama Anda masing-masing (diperkanankan untuk menggunakan segala macam format).
	- 8.3. Kotak 'Privacy', check/tandai pada Yes.
- 9. Langkah terakhir adalah klik 'Create Site'. (lihat Gambar 7)

Catatan: Berhasil atau tidak registrasi anda dapat diketahui dari tampilan yang diberikan setelah melakukan langkah 9.

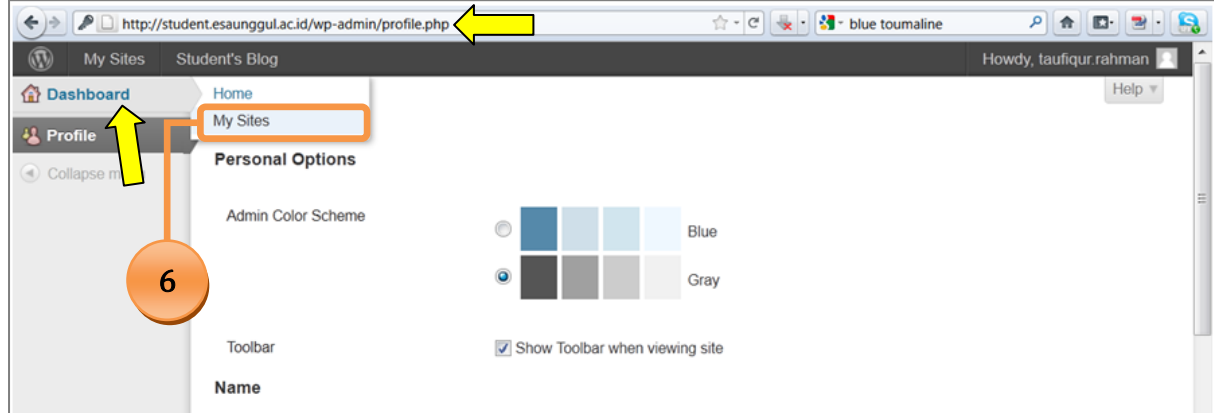

Gambar 5. Langkah 6 Registrasi Blog Esa Unggul

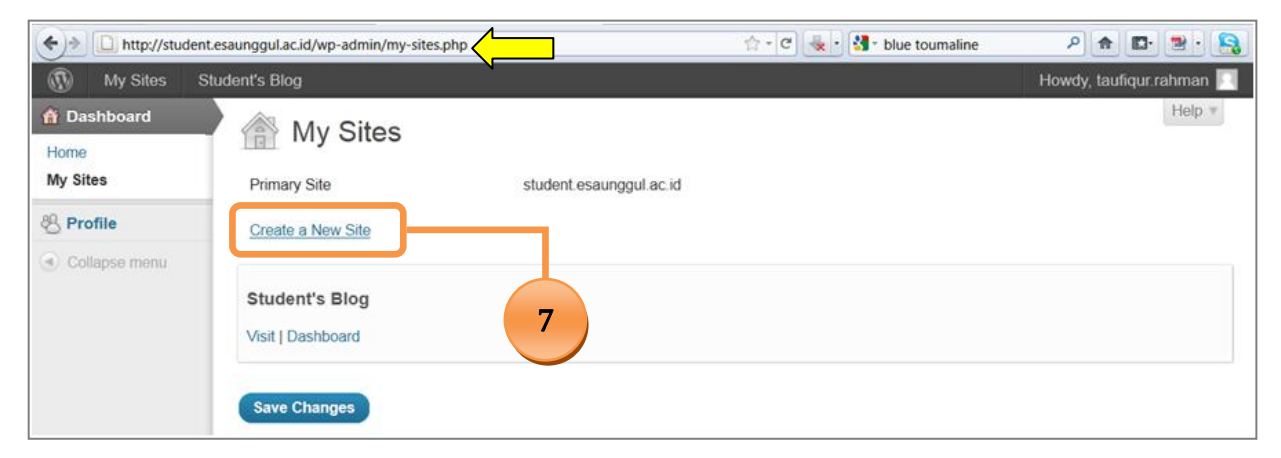

Gambar 6. Langkah 7 Registrasi Blog Esa Unggul

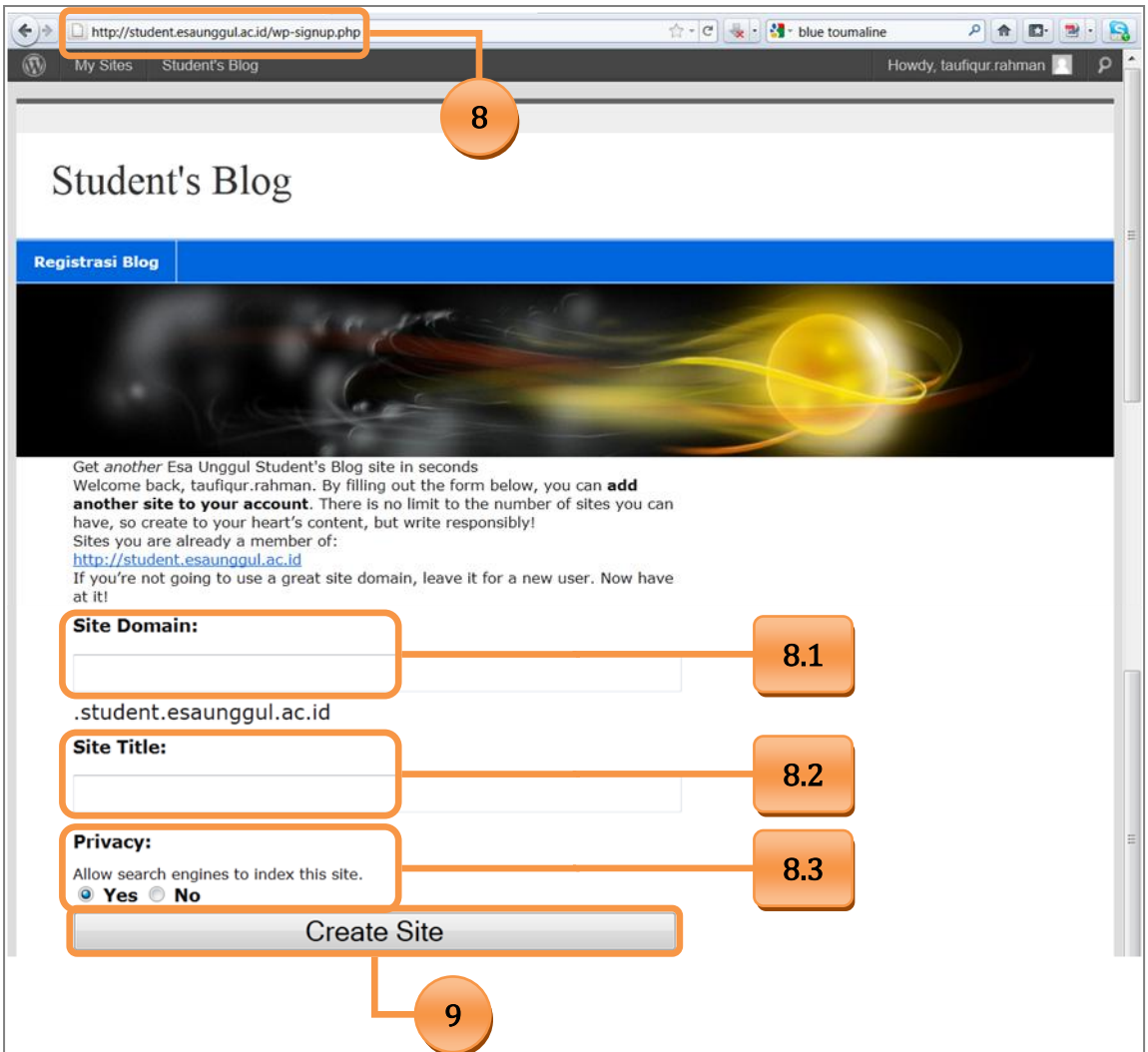

Gambar 7. Langkah 8 dan 9 Registrasi Blog Esa Unggul